# 電子帳票交付サービス ご利用マニュアル

更新日: 2025年3月17日

# 目次

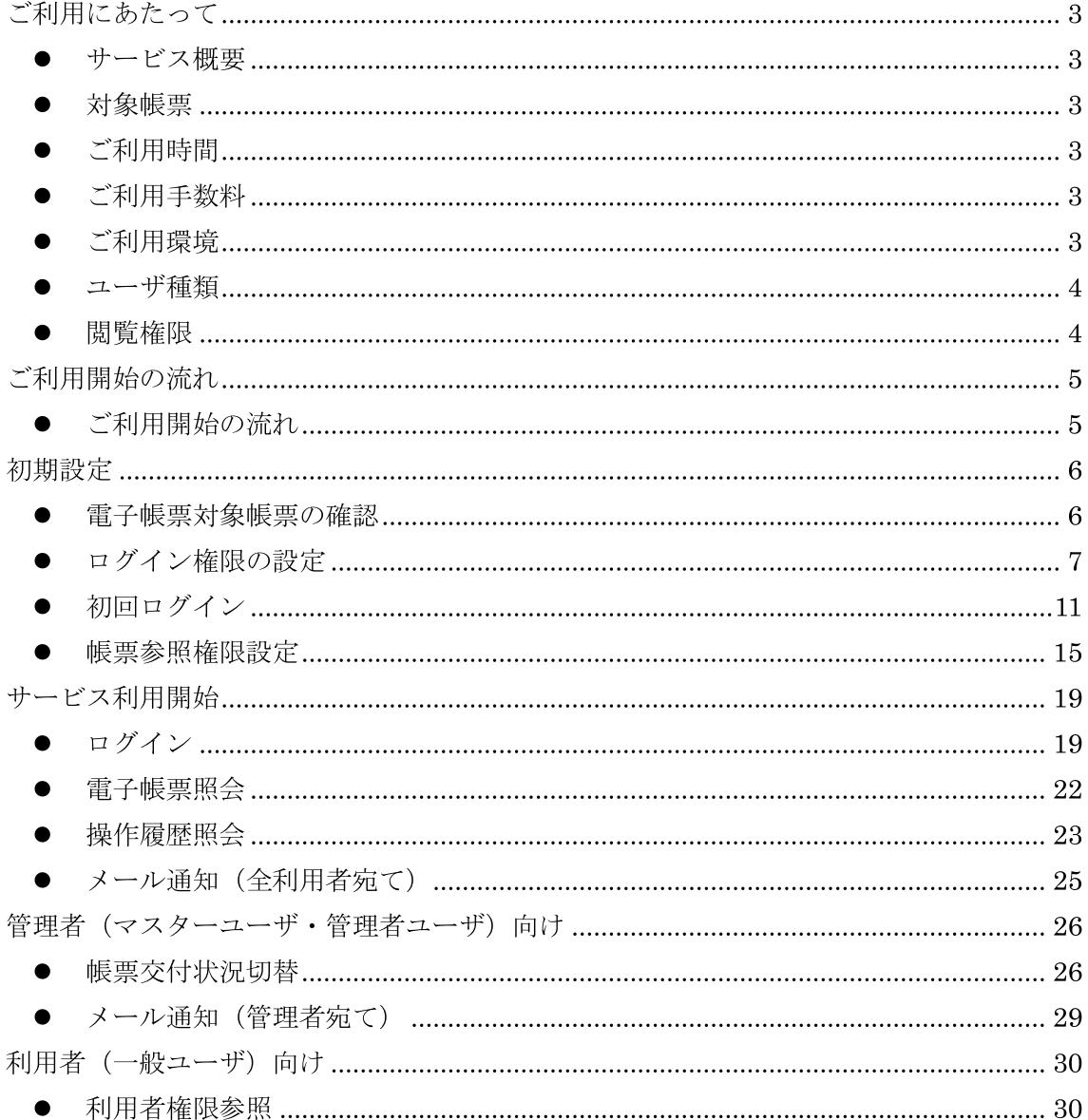

## ご利用にあたって

#### ● サービス概要

・電子帳票交付サービスとは、NCB ビジネスステーション、または NCB ビジネスダ イレクト上で各種書類を PDF 形式で閲覧・取得することができるサービスです。 ·NCB ビジネスステーション、または NCB ビジネスダイレクトのご利用企業様であ れば、画面上で利用開始登録をしていただくことで、ご利用いただけます。

#### • 対象帳票

NCB ビジネスステーション、または NCB ビジネスダイレクトのご利用口座のある営 業店でのお取引に関する帳票が対象となります。雷子帳票交付サービスの対象帳票は、 当行ホームページ「法人・個人事業主のお客さまー雷子帳票交付サービス」ページ (https://www.ncbank.co.jp/hojin/efficiency/densikouhu/index.html) に掲載しており ます。

※電子帳票交付サービスのご利用を開始されますと、対象帳票の全てが書面での交付 から PDF 形式のファイルでの交付 (電子帳票交付) となります。対象帳票の一部を書 面交付または電子帳票交付とすることはできませんので、予めご了承ください。

#### ● ご利用時間

#### $0:00 \sim 24:00$

※なお、毎月第 1・3 月曜日の 2:00~6:00、ハッピーマンデーの前日 21:00~当 日 6:00、毎年 1 月 1 日から 1 月 3 日ならびに 5 月 3 日から 5 月 5 日は終日ご 利用になれません。

※システムの更新・メンテナンス等により、一時的にサービスを休止することがありま す。

#### ● ご利用手数料

ご利用は無料です。

※ご利用には NCB ビジネスステーションもしくは、NCB ビジネスダイレクトのお申 し込みが必要です。

#### ● ご利用環境

NCB ビジネスステーション・NCB ビジネスダイレクトのご利用環境をご用意願いま す。

### ● ユーザ種類

ユーザごとに権限が設定されております。

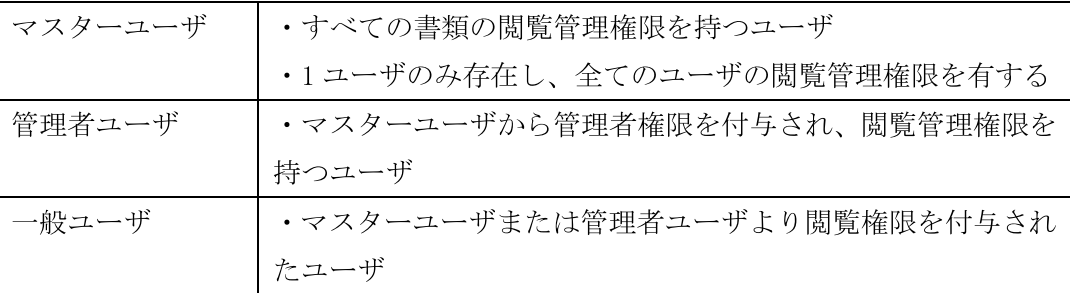

## • 閲覧権限

閲覧できる書類は、利用ユーザ毎に設定します。初期設定および権限付与の手順の概要 は以下の通りです。

<初期設定>

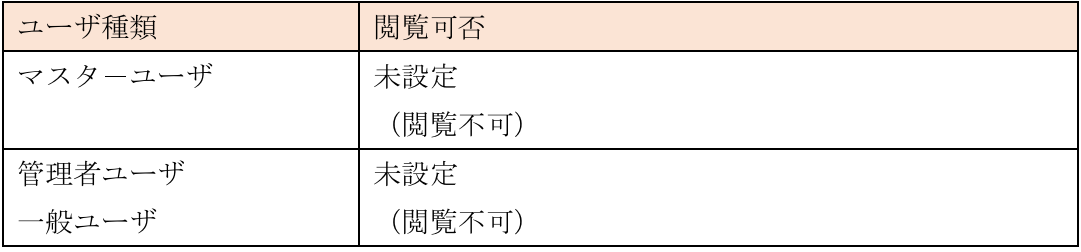

<他のユーザに利用権限・閲覧権限を付与する場合>

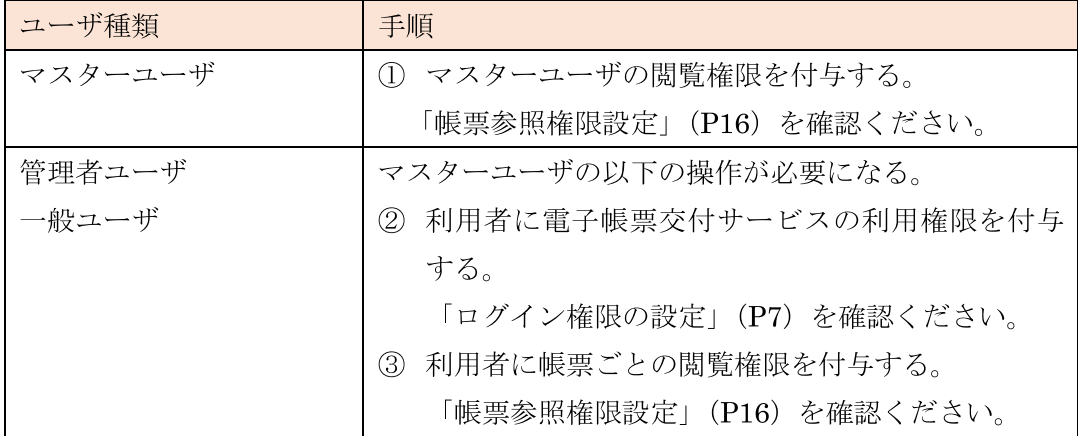

## ご利用開始の流れ

#### ● ご利用開始の流れ

ご利用のお手続きは、ユーザ種類によって異なります。 以下の手続きをご参照いただき、該当のお手続きを行ってください。 ※ユーザ種類は、P4の「ユーザ種類」をご確認ください。

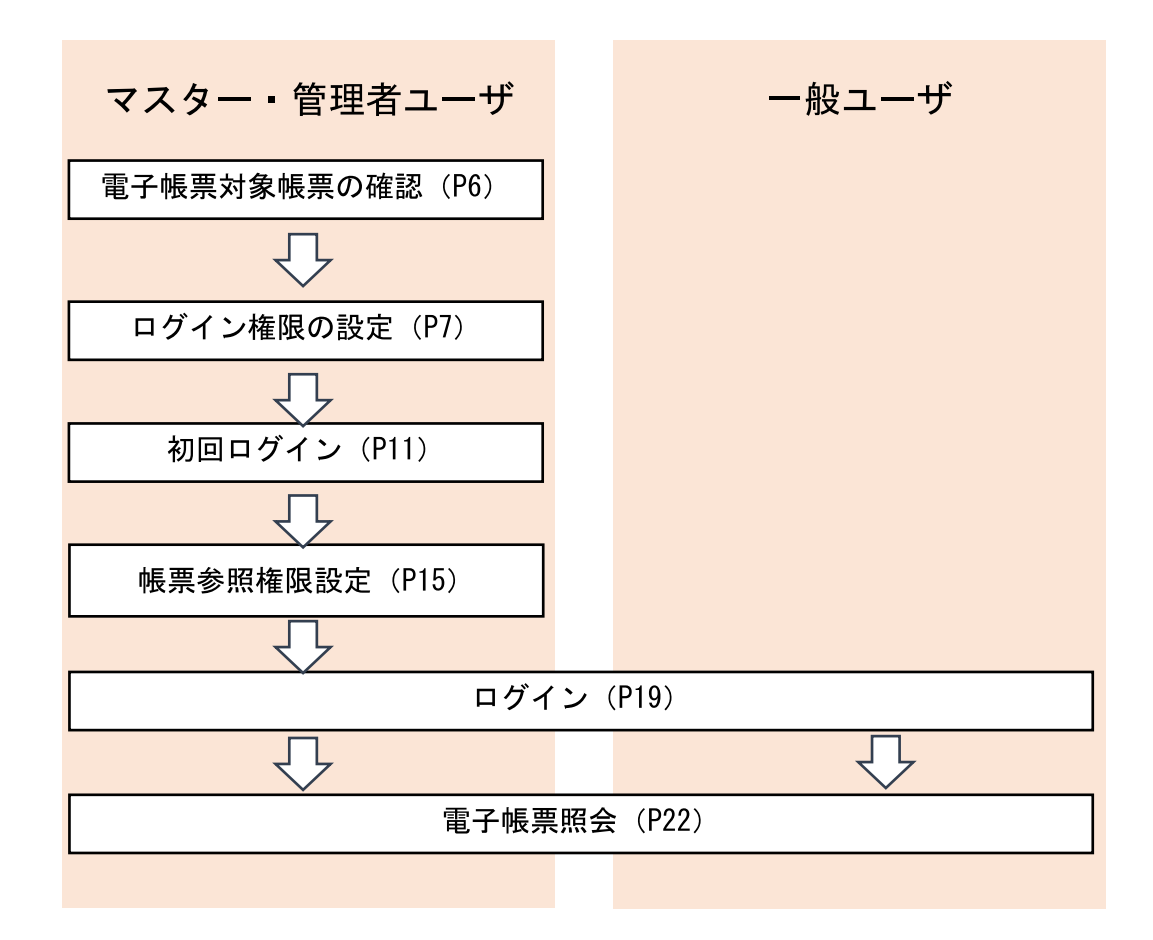

※電子帳票交付サービスをご利用いただくためには、「NCB ビジネスステーション」または 「NCB ビジネスダイレクト」より利用登録いただく必要がございます。

## 初期設定

電子帳票交付サービスのご利用にあたっては、電子交付の対象となる書類をご確認いた だき、各書類(電子帳票)について、照会(閲覧・取得)をされる利用者を定めたうえで、 その利用者に利用権限を設定していただく必要があります。

#### ● 電子帳票対象帳票の確認

電子帳票交付サービスの対象帳票を確認します。今後、電子交付される対象帳票を、照会(閲 覧・取得)する利用者についても、あわせてご確認ください。

手順 1 西日本シティ銀行のホームページ上の電子帳票交付サービス対象帳票一覧ページ  $(htts://www.ncbik.co.jp/hojin/efficiency/densikouhu/documents/index.html)$   $\zeta \bar{z}$ セスして対象帳票をご確認ください。

#### ● ログイン権限の設定

電子帳票を照会される利用者に、電子帳票交付サービスへのログイン権限を付与します。 ※利用者がマスターユーザの場合、ログイン権限の付与手続は不要です。また、利用者

(ユーザ)の新規登録を行う場合は以下のマニュアルをご参照ください。 <ビジネスダイレクト>

https://www.ncbank.co.jp/hojin/business direct/shorui/pdf/manual1 3.pdf <ビジネスステーション>

https://www.ncbank.co.jp/hojin/efficiency/b station/manual/manual.pdf

手順1 ログイン権限を設定する対象の利用者 (ユーザ) を選択し、「変更」ボタンをクリ ックして、手順2へお進みください。

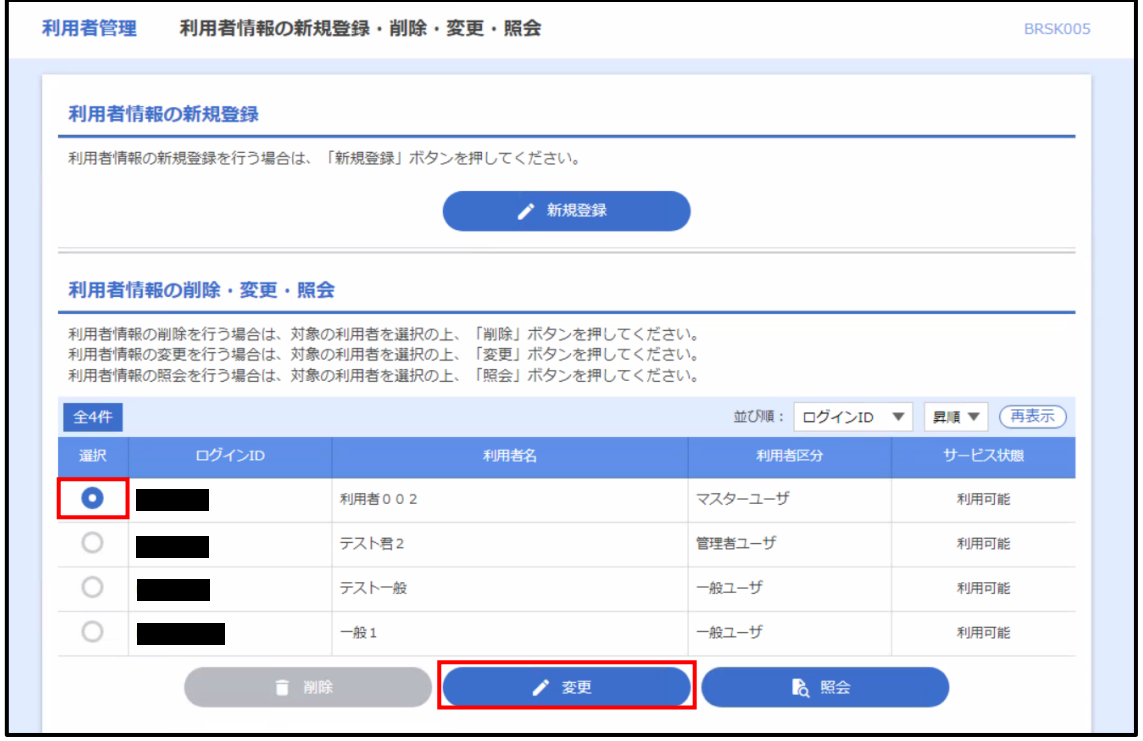

手順2 利用者変更 [基本情報] 画面が表示されますので、内容をご確認のうえ、「次へ」 ボタンをクリックしてください。必要に応じて、「管理者権限」を変更してください。 ※管理者ユーザは、電子帳票交付サービスで、利用開始登録、照会権限の設定を行うこ とができます。

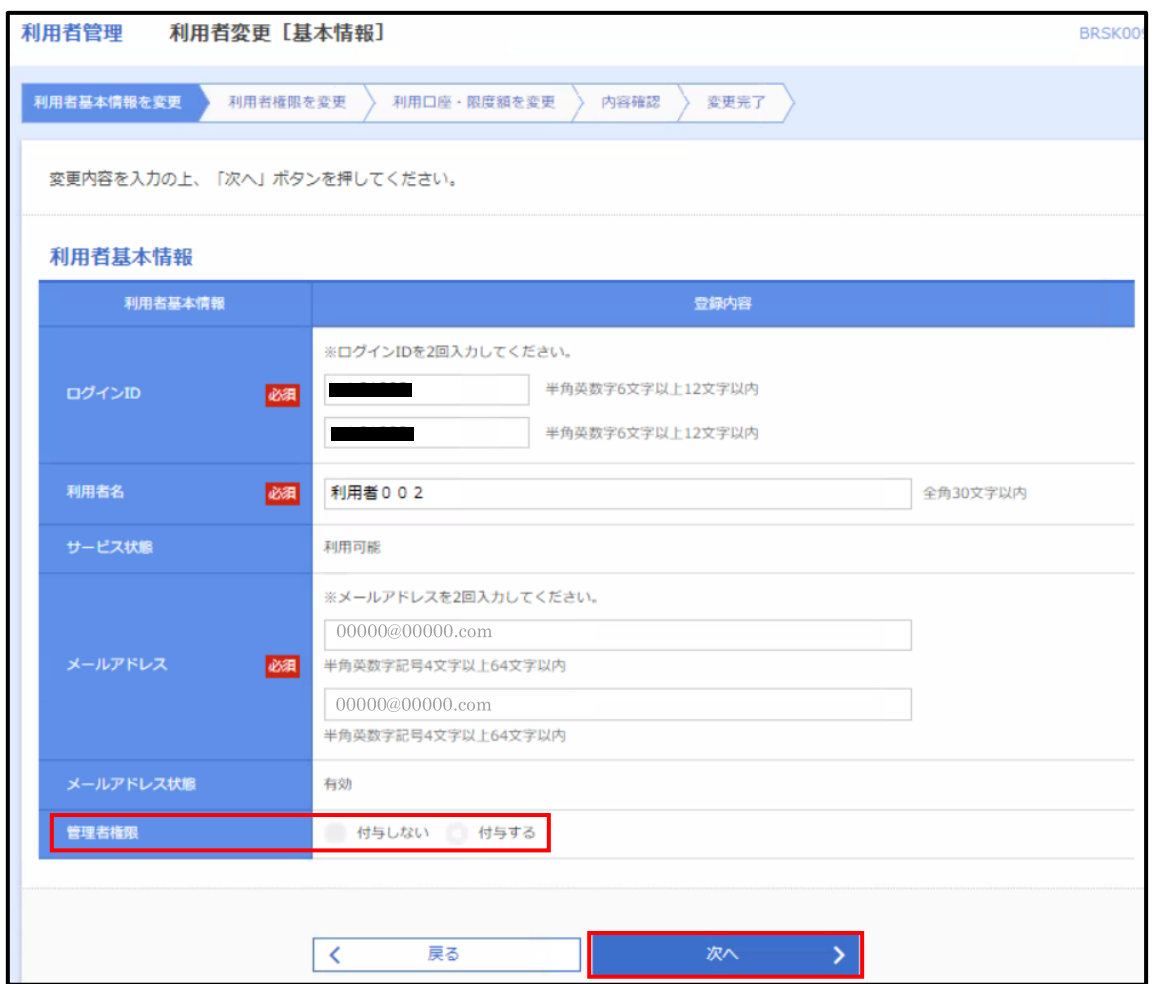

手順3 利用者変更 [権限] 画面が表示されますので、サービス利用権限の電子帳票交付 サービスの「連携」にチェックのうえ、「次へ」ボタンをクリックしてください。

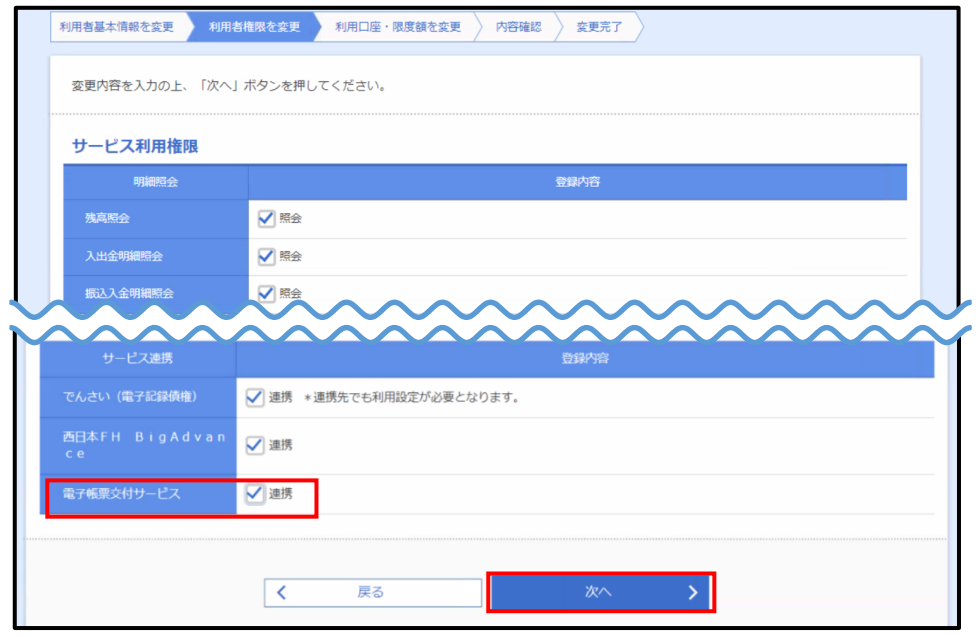

手順4 利用者変更 [口座] 画面が表示されますので、内容をご確認のうえ、「変更」ボタ ンをクリックしてください。

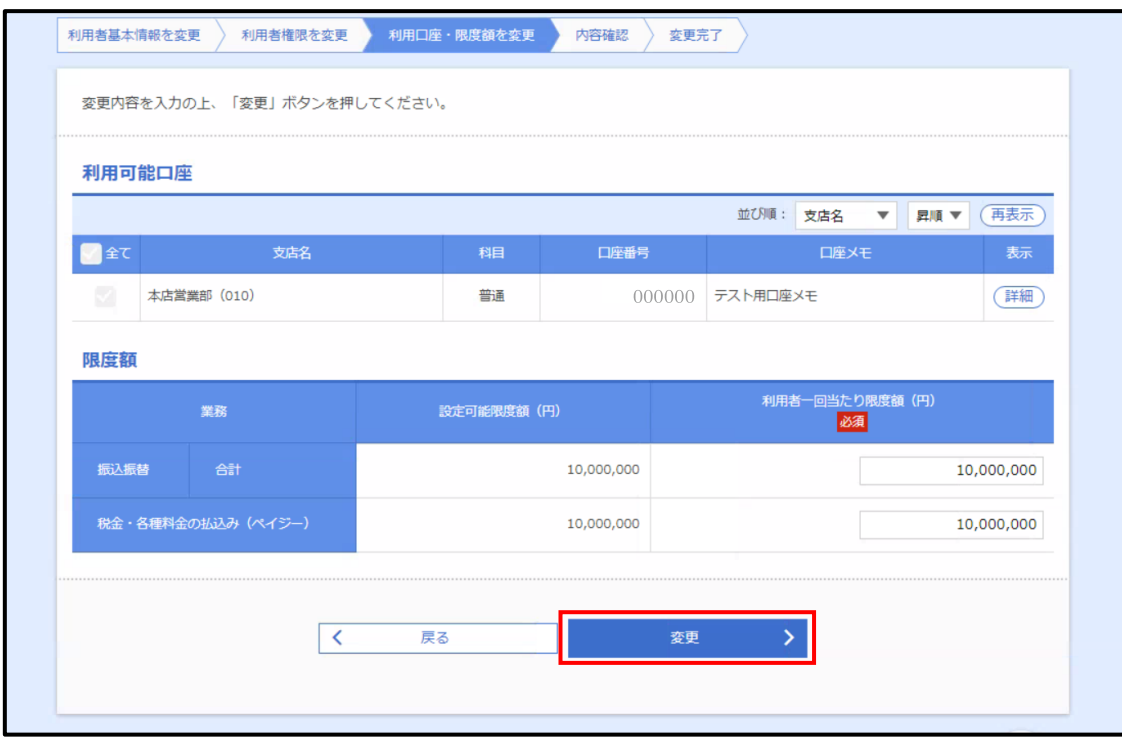

手順5 利用者登録確認画面が表示されますので、サービス利用権限の電子帳票交付サー ビスに「○連携」と表示されていることをご確認のうえ、「確認用パスワード」を入力し てください。上記の入力完了後、「実行」ボタンをクリックしてください。

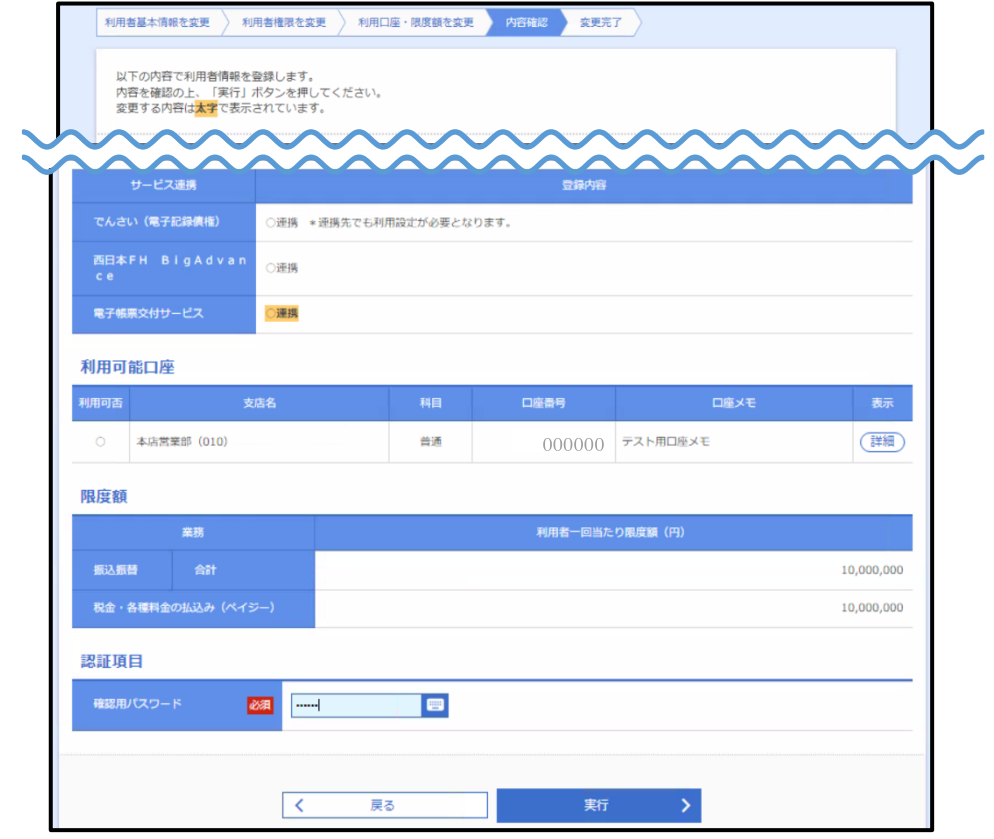

手順6 利用者登録完了画面が表示されますので、登録結果をご確認ください。

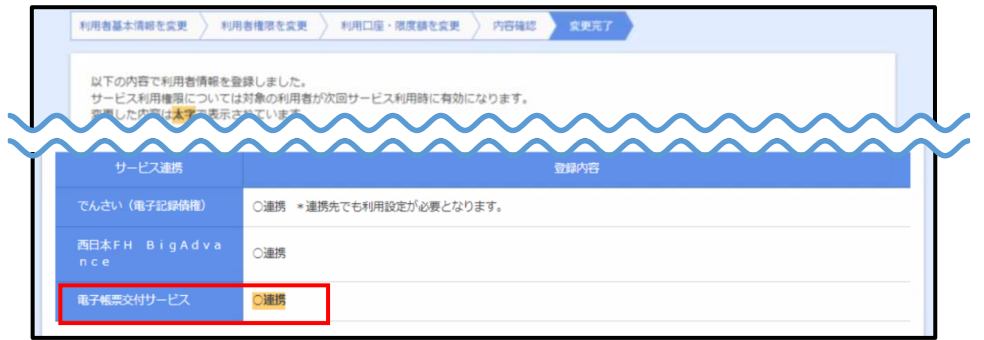

#### ● 初回ログイン

電子帳票交付サービスのご利用にあたっては、管理者 (マスターユーザ・管理者ユーザ) が、 画面上で利用開始登録を行う必要があります。

#### 手順 1-1 <NCB ビジネスダイレクト利用の場合>

NCB ビジネスダイレクトのトップページにおいて、「電子帳票交付サービス」メニューをク リックして、手順2にお進みください。

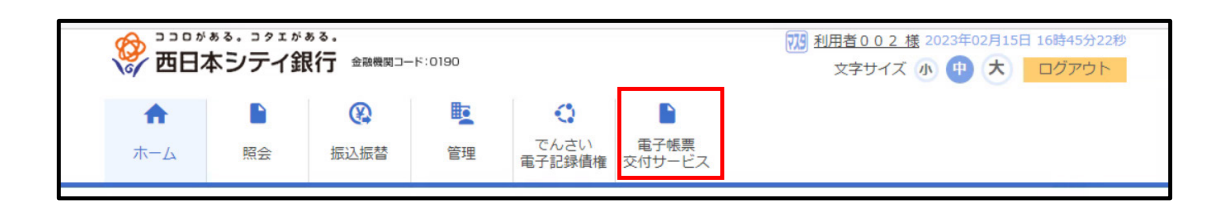

#### 手順 1-2 <NCB ビジネスステーション利用の場合>

NCBビジネスステーションのトップページより、「各種サービス・お手続き」をクリックして、 手順 1-3 にお進みください。

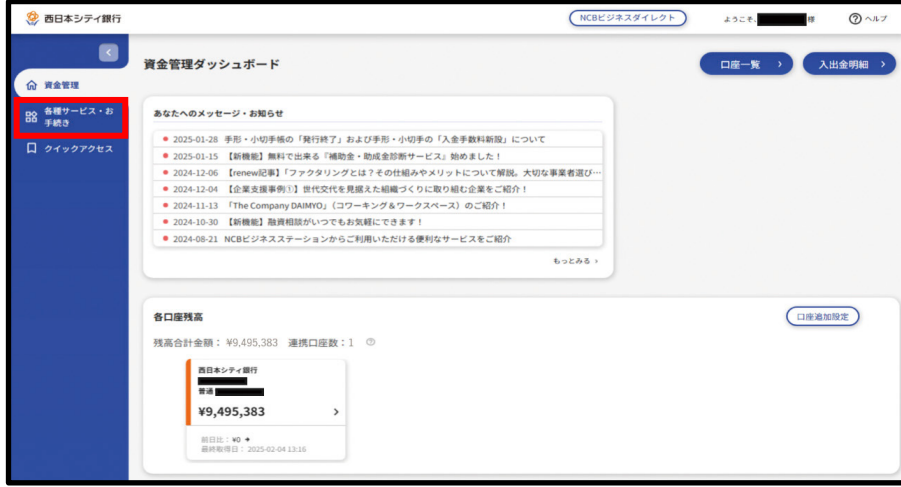

手順1-3 「電子帳票」欄の v をクリック後、電子帳票交付サービスの「利用する」をク リックして、手順2にお進みください。

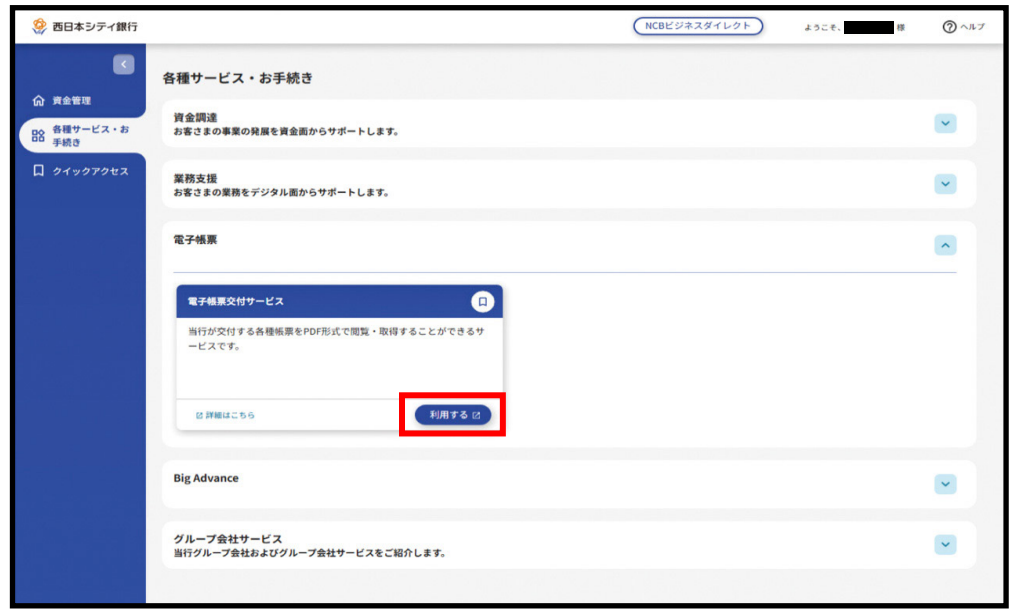

手順 2 「電子帳票交付サービス利用申込確認」画面が表示されます。「ご確認事項」をご 確認ください。

※「ご確認事項」は、画面スクロールのうえ、最後までお読みください。電子帳票交付サ ービスのご利用を開始される場合は、「ご確認事項を確認し、電子帳票交付サービスの利用 を開始する」をチェックのうえ、「同意」ボタンをクリックしてください。

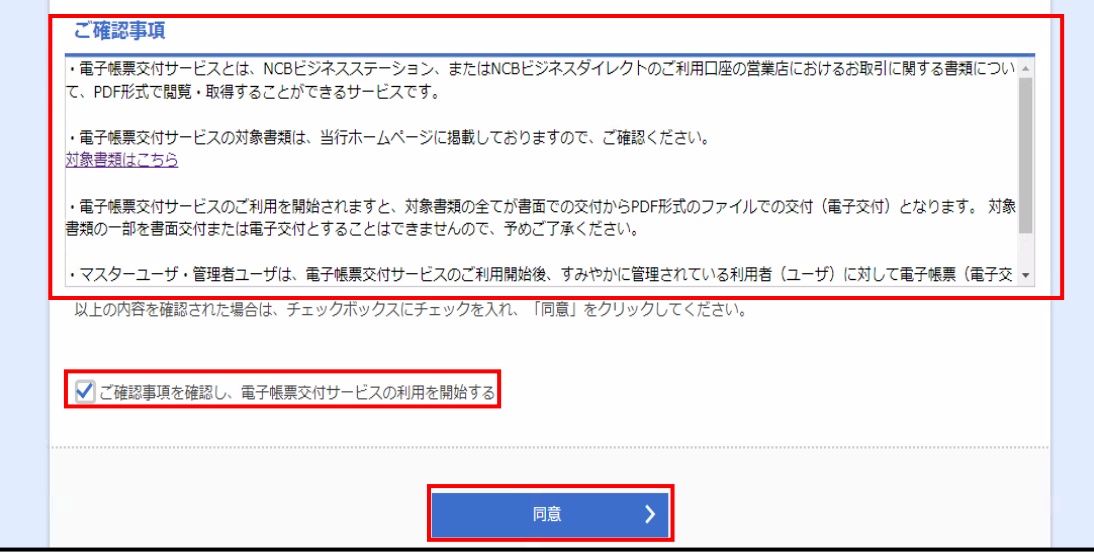

手順 3 利用開始登録結果画面が表示されますので、登録結果をご確認のうえ、「完了」ボ タンをクリックしてください。

※ 21時までに登録を完了された場合は「翌日」、21時以降に登録を完了された場合は「翌々 日」に、電子帳票交付サービスの対象帳票の交付方法を「電子帳票交付」へ切り替わります。

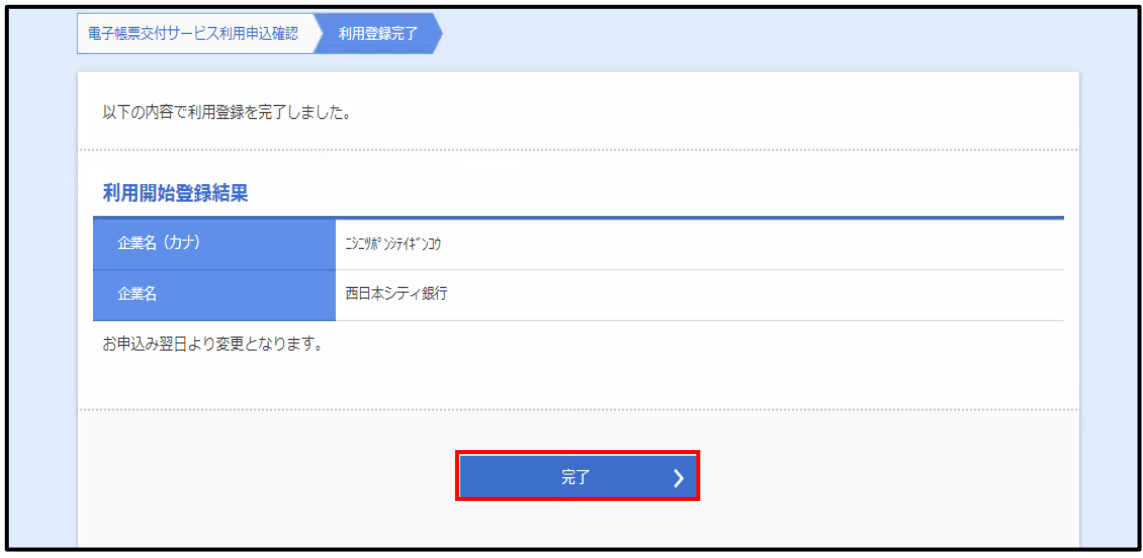

手順 4 ログイン時お知らせ画面が表示されます (表示されない場合もあります)。お知ら せ内容をご確認のうえ、「次へ」ボタンをクリックしてください。このお知らせを次回ログ イン時に表示しないことを希望される場合は、「次回から表示しない」にチェックしてくだ さい。

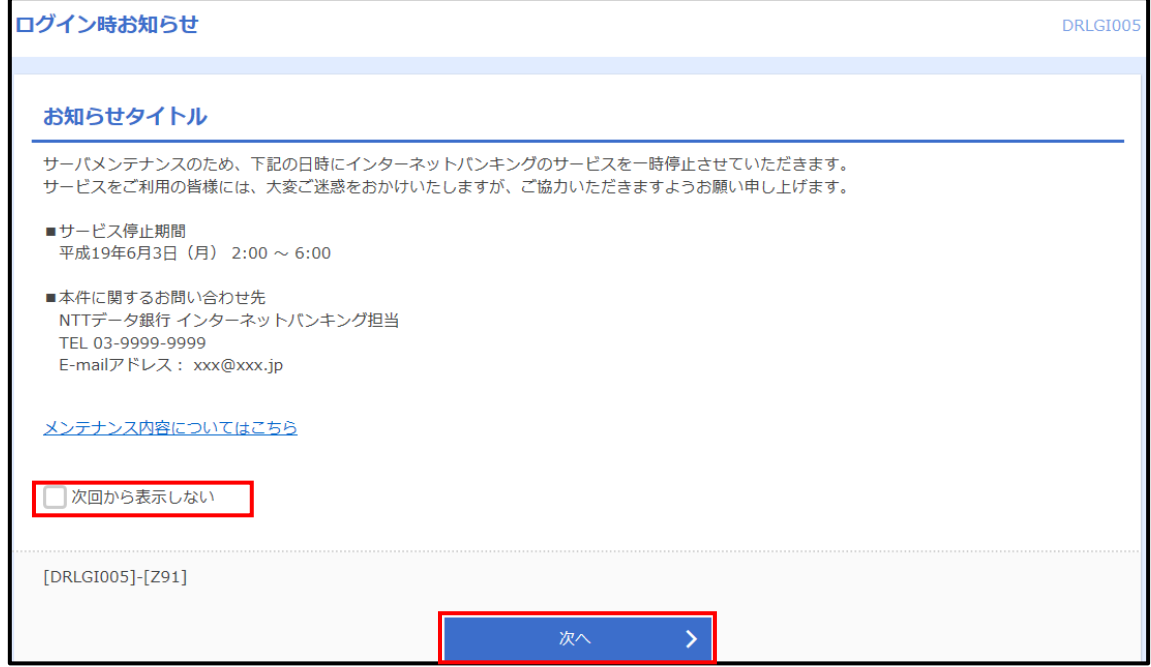

手順 5 電子帳票一覧画面が表示されます。ご自身を含め、「管理」メニューから、利用者 (ユーザ)の照会権限を設定してください。「帳票参照権限設定」(P15以降)をご確認くだ さい。

※ 利用開始登録完了時点では、マスターユーザにも照会(閲覧・取得)権限は付与されて おりません。

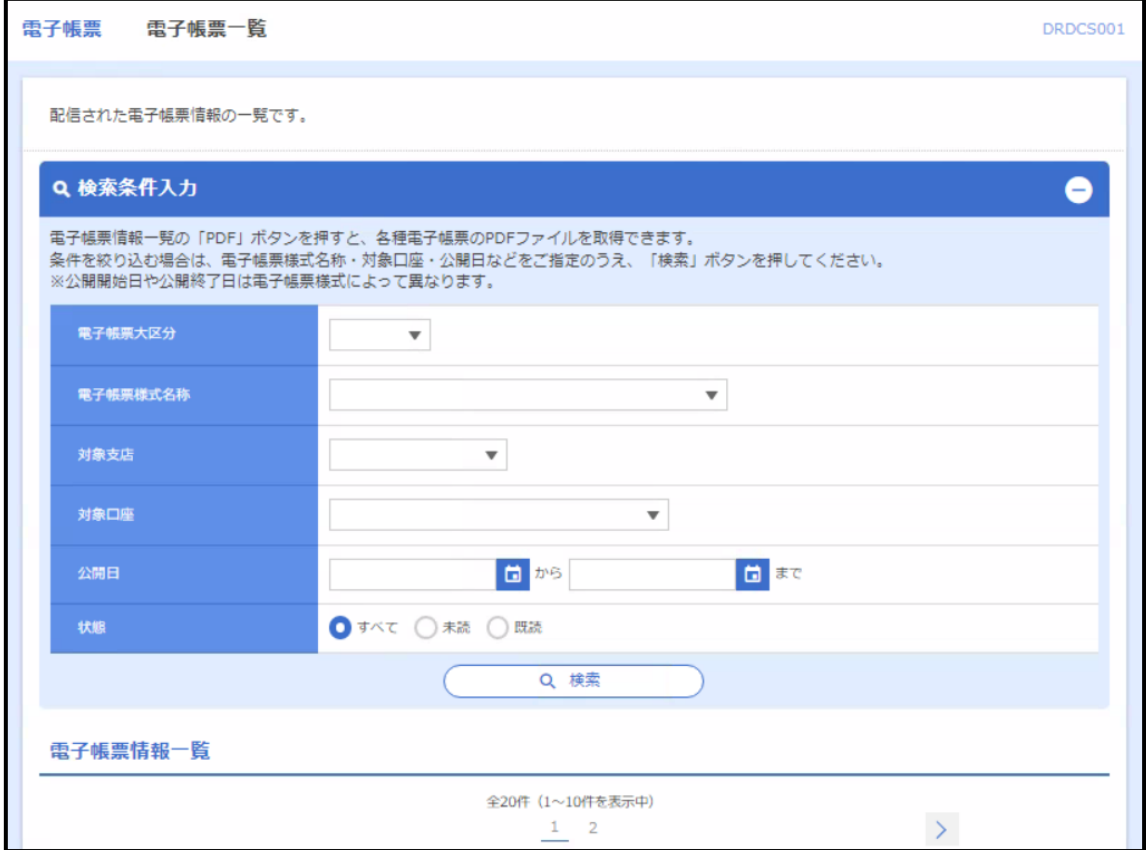

#### ● 帳票参照権限設定

管理者(マスターユーザ・管理者ユーザ)は、電子帳票交付される書類(電子帳票)を 照会(閲覧・取得)する利用者(ユーザ)に対し、照会(閲覧・取得)権限を設定する必要 があります。

※マスターユーザも、ご自身の照会(閲覧・取得)権限を設定する必要があります。

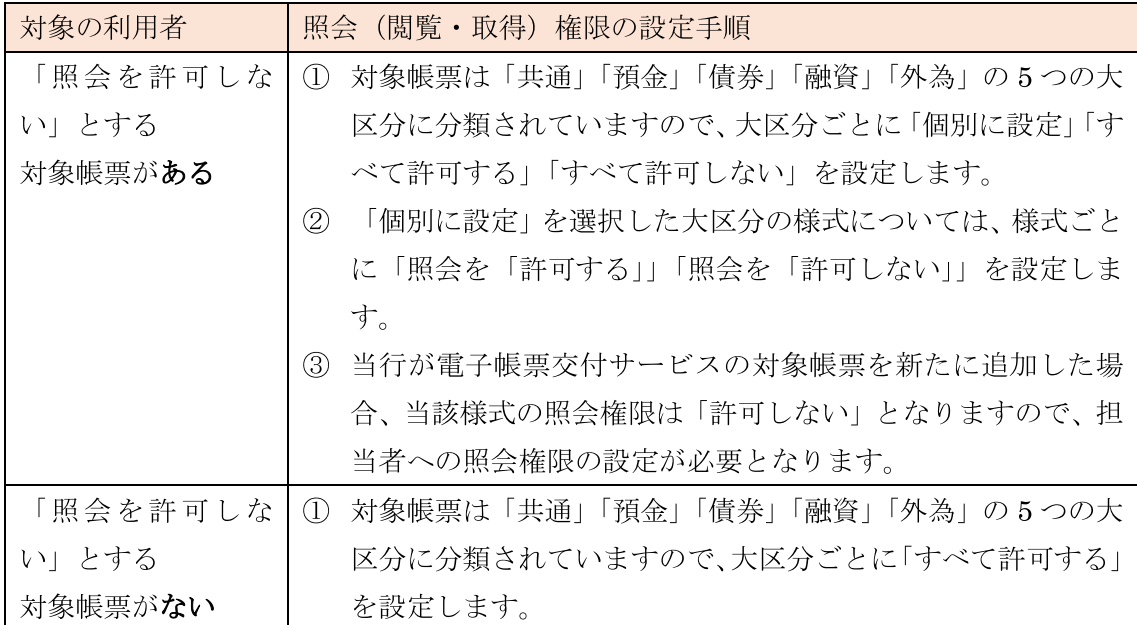

手順1 「管理」メニューをクリックしてください。

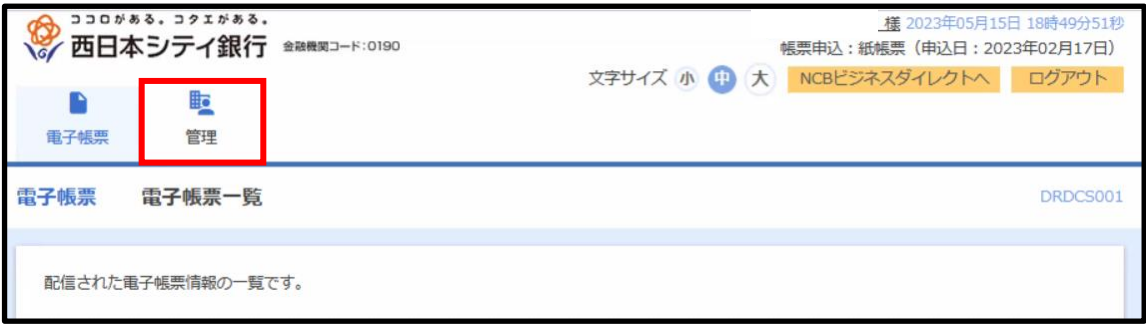

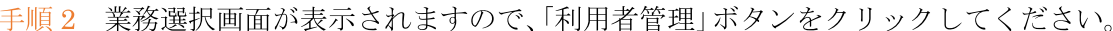

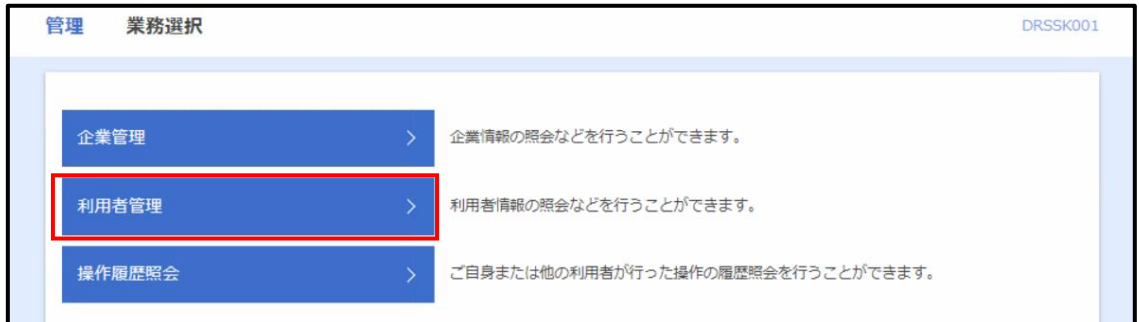

手順 3 作業内容選択画面が表示されますので、「利用者情報の管理」ボタンをクリックし てください。

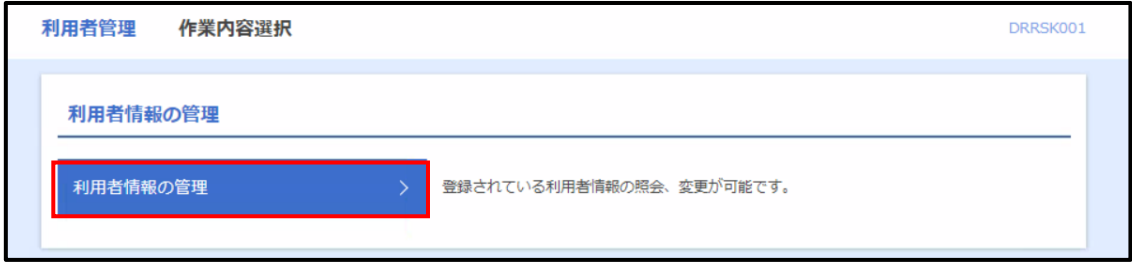

手順4 利用者一覧画面が表示されます。電子帳票の照会(閲覧・取得)権限を付与・変更 する利用者(ユーザ)を選択のうえ、「変更」ボタンをクリックしてください。

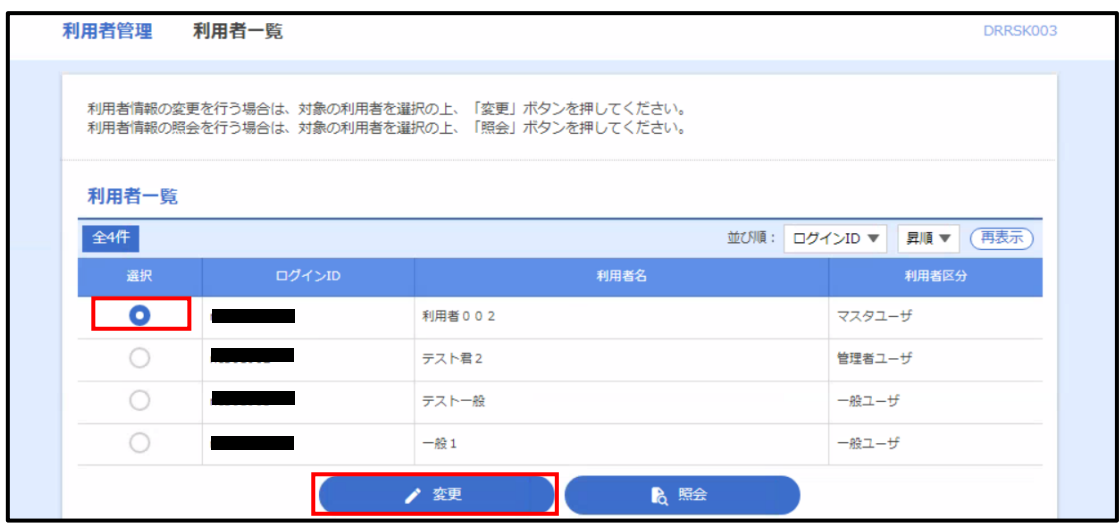

※ 利用者情報 (電子帳票の照会権限) を照会する場合は、利用者一覧から対象の利用者 (ユ ーザ)を選択し、「照会」ボタンをクリックしてください。 ※NCB ビジネスダイレクト・NCB ビジネスステーションの利用者 (ユーザ) に異動 (新規

登録・変更)があった場合、電子帳票交付サービスの利用者一覧には、原則として翌日6時

に反映し、21時以降に登録された場合は、翌々日6時に反映します。

※ 新規登録された利用者 (ユーザ) に対し、登録日当日は照会権限を付与することができ ません。

手順5 照会権限設定画面が表示されます。対象の利用者 (ユーザ) について、照会不可と する対象帳票があるか否かに応じて、「様式単位」で設定します。

•照会不可とする様式あり→「様式単位」で設定

照会権限を「様式単位」で設定する場合は、各大区分(「共通」「預金」「債券」「融資」「外 為」)について、「個別に設定」「すべて許可する」「すべて許可しない」のいずれかを選択し てください。

「個別に設定」とした大区分の各様式の照会権限については、「許可する」「許可しない」の いずれかを選択してください。

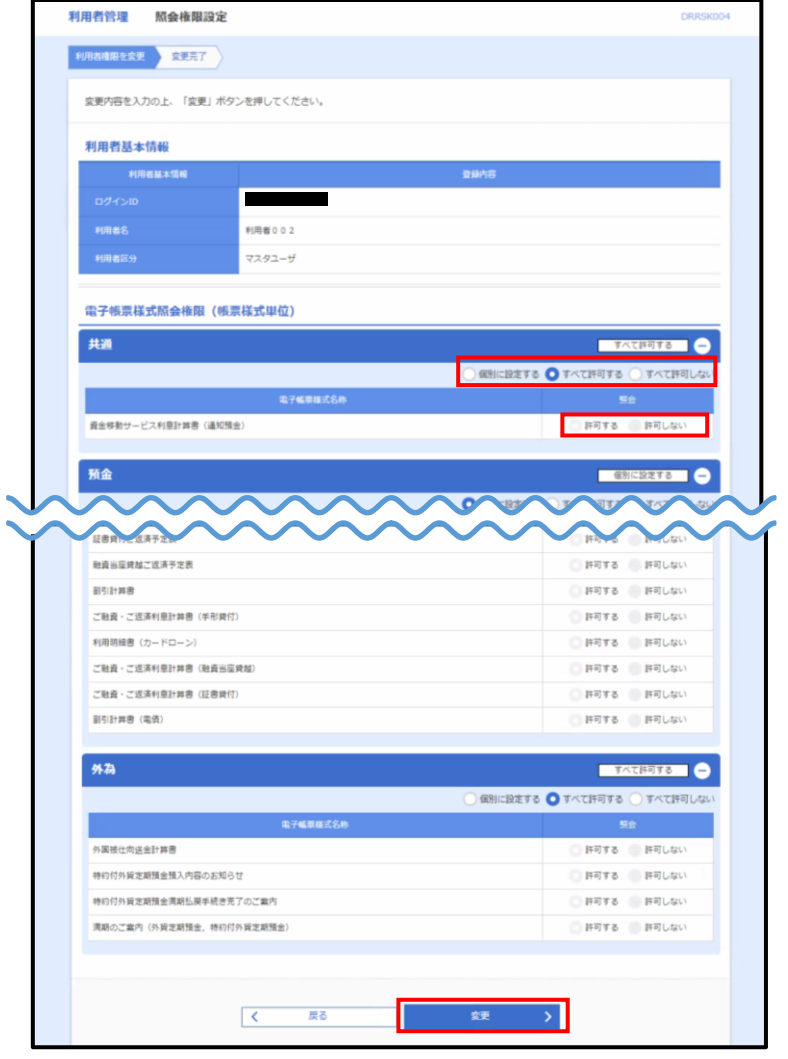

#### 手順 6 照会権限変更結果

照会権限変更結果画面が表示されますので、登録結果をご確認ください。

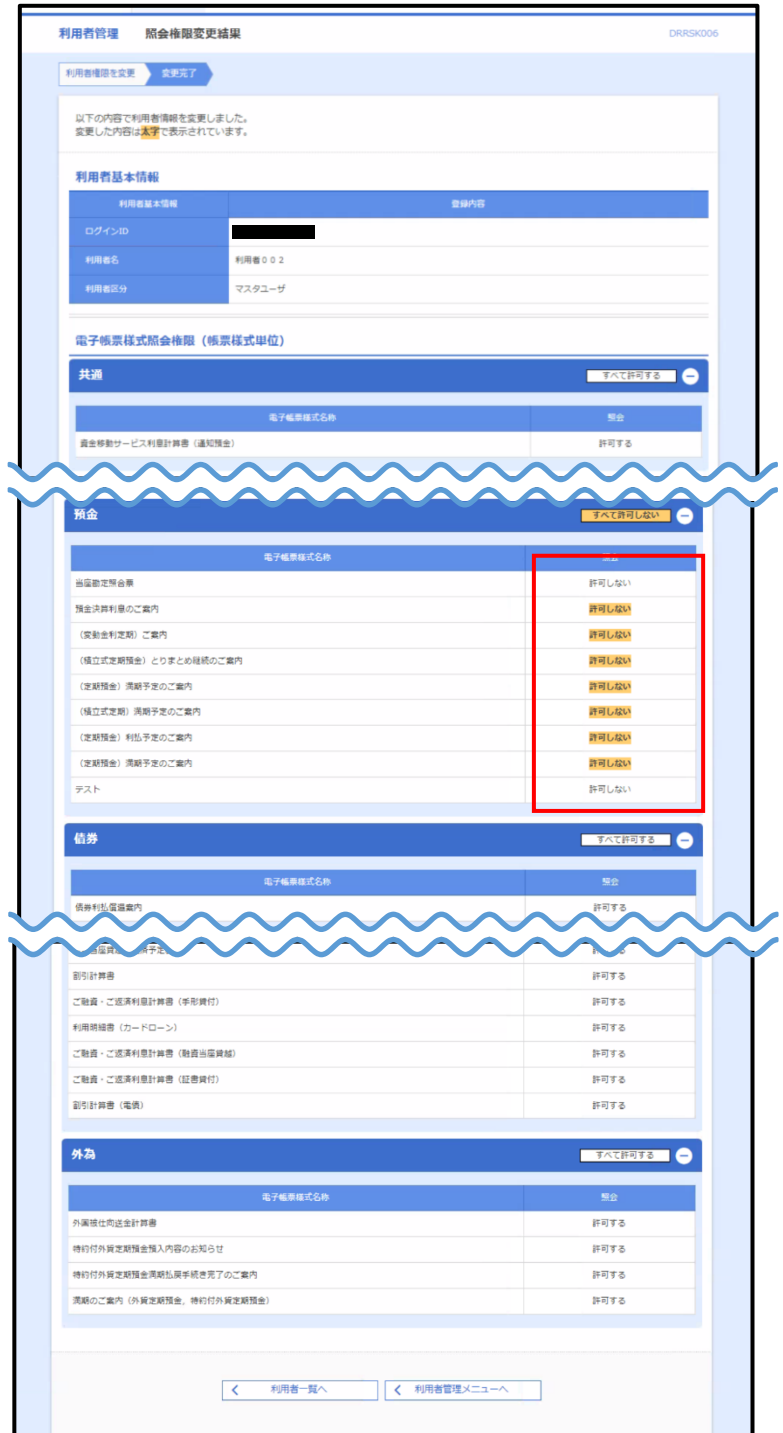

<ご確認事項>

・管理者 (マスターユーザ・管理者ユーザ) は、電子帳票交付サービスの対象帳票について、 ご自身を含め、受領権限のない担当者に照会(閲覧・取得)権限が付与されていないことを ご確認ください。

## サービス利用開始

#### ● ログイン

マスターユーザ、ならびに NCB ビジネスダイレクト・NCB ビジネスステーションで、電 子帳票交付サービスへのログイン (連携) 権限が付与された利用者 (管理者ユーザ、一般ユ ーザ)は、電子帳票交付サービスにログインすることができます

#### 手順 1-1 <NCB ビジネスダイレクト利用の場合>

NCB ビジネスダイレクトのトップページにおいて、「電子帳票交付サービス」メニューをク リックして、手順2にお進みください。

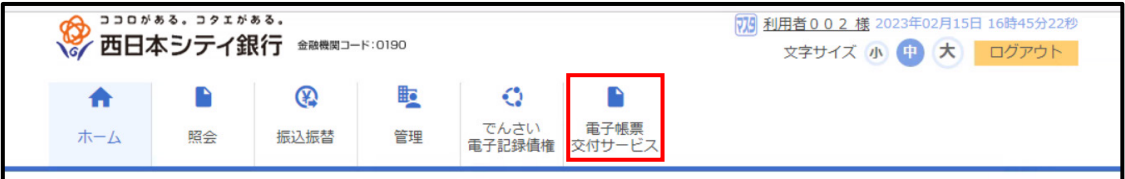

#### 手順 1-2 <NCB ビジネスステーション利用の場合>

NCBビジネスステーションのトップページより、「各種サービス・お手続き」をクリックして、 手順 1-3 にお進みください。

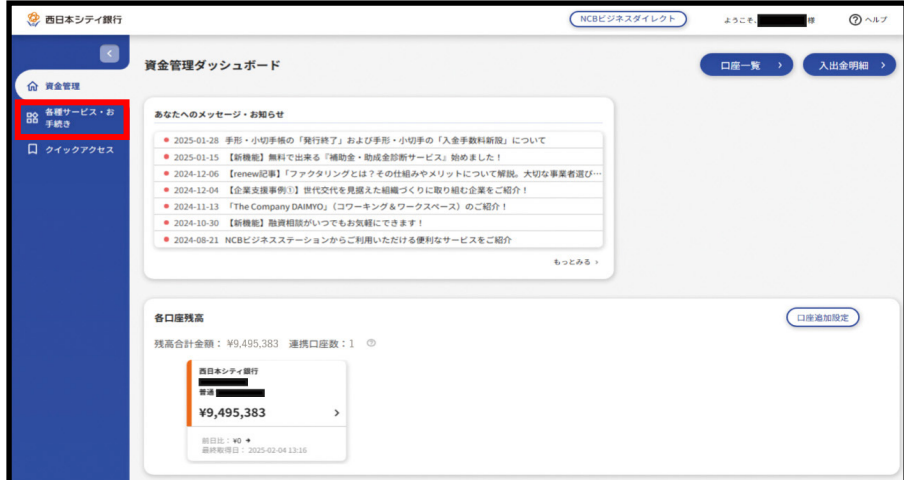

手順1-3 「電子帳票」欄の > をクリック後、電子帳票交付サービスの「利用する」をク リックして、手順2にお進みください。

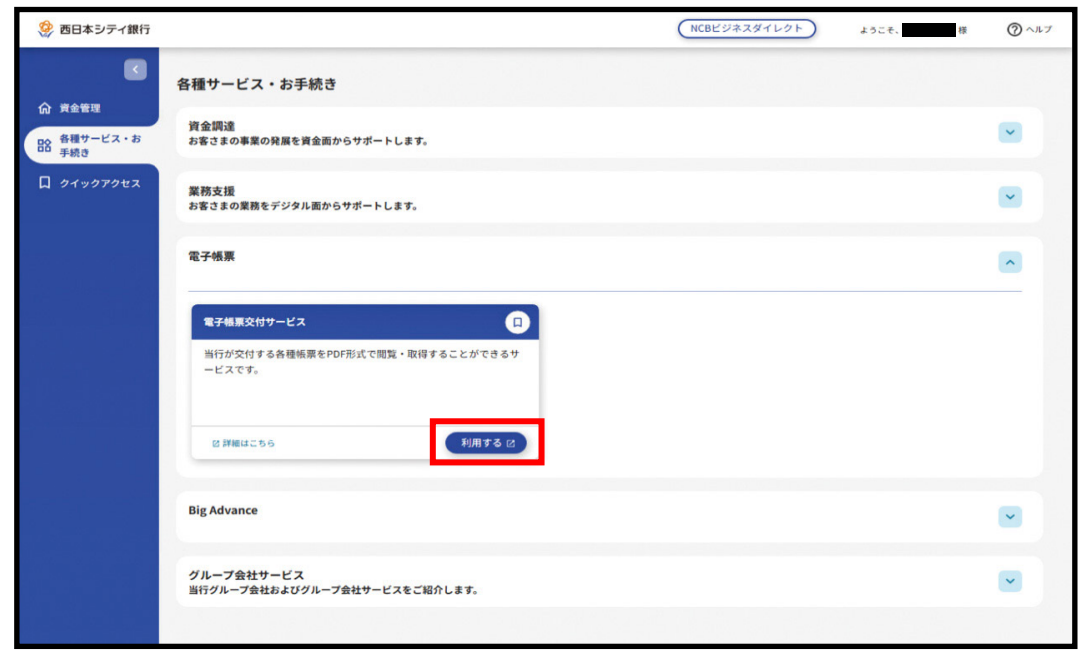

手順 2 ログイン時お知らせ画面が表示されます (表示されない場合もあります)。お知ら せ内容をご確認のうえ、「次へ」ボタンをクリックしてください。このお知らせを次回ログ イン時に表示しないことを希望される場合は、「次回から表示しない」にチェックしてくだ さい。

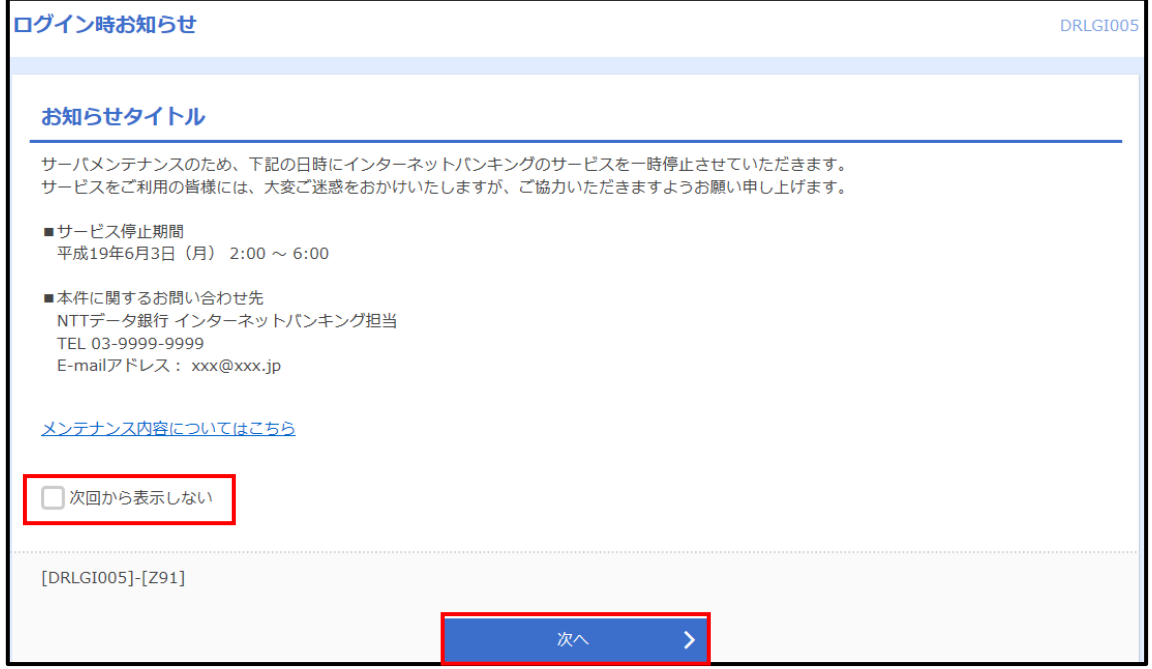

手順3 電子帳票一覧画面が表示されます。

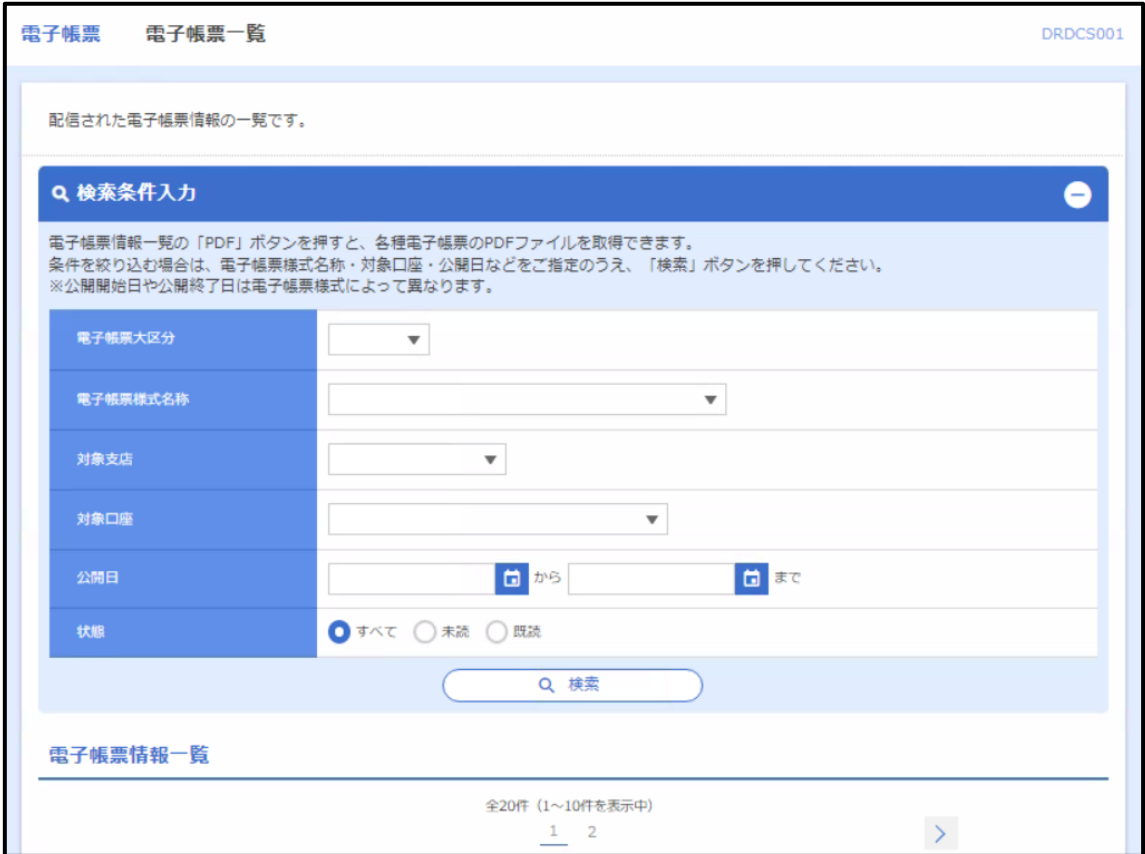

#### ● 電子帳票照会

照会(閲覧・取得)権限を付与された利用者(ユーザ)は、電子帳票交付サービスヘログイ ンのうえ、電子帳票交付された書類(電子帳票)を PDF ファイルで閲覧・取得することが できます。

手順1 電子帳票一覧画面を表示してください。電子帳票(電子帳票交付された書類)が「電 子帳票一覧」に初期表示されますので、「PDF」ボタンをクリックして、当該 PDF ファイ ルをご覧ください。

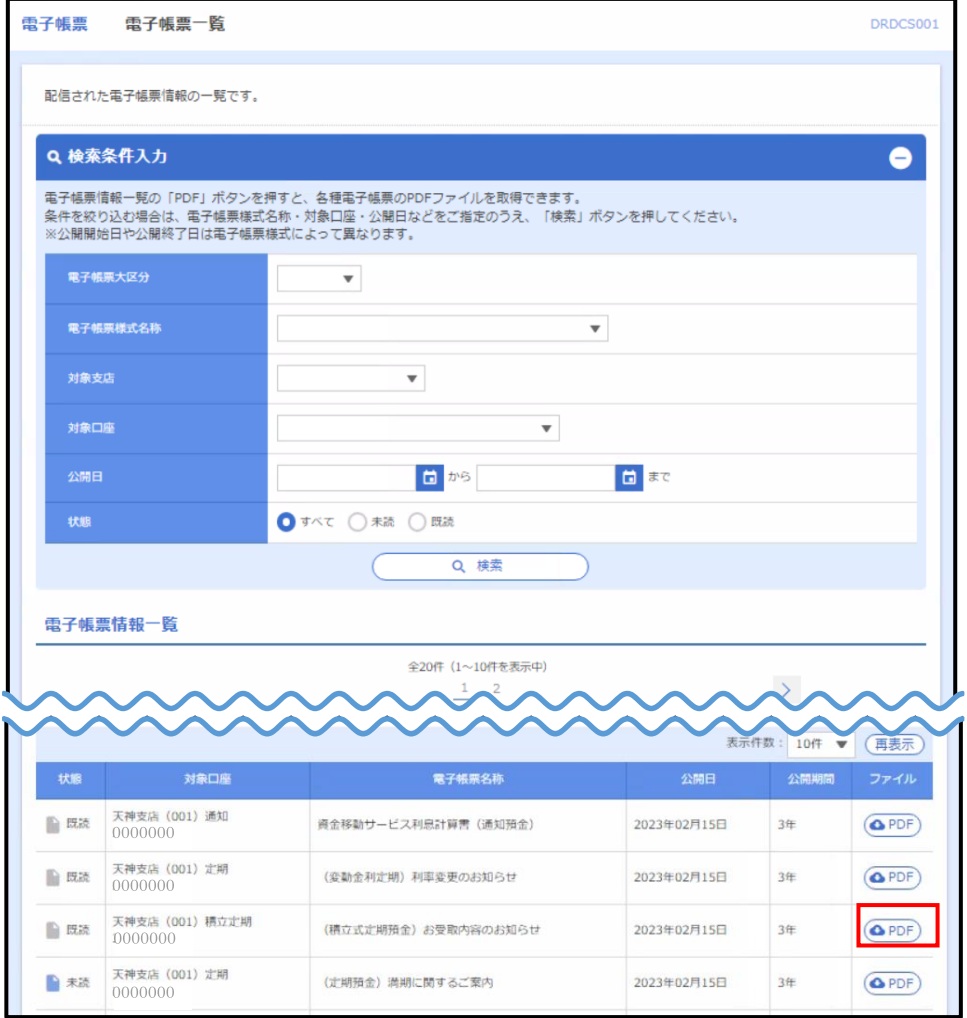

※ PDFファイルはパソコンに保存、プリンターで印刷することができます。

※ 電子帳票は公開日 (照会可能となった日) から3年間、照会 (閲覧・取得) することが できます。

※ 必要に応じて、他の検索条件(電子帳票大区分、電子帳票様式名称、対象支店、対象口 座、公開日)をあわせて入力のうえ、「検索」ボタンをクリックしてください。

#### • 操作履歴照会

ご自身が行った操作の履歴を照会することができます。管理者(マスターユーザ・管理者ユ ーザ)は、ご自身が行った操作の履歴だけでなく、他の利用者(ユーザ)の操作履歴につい ても照会することができます。

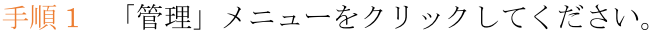

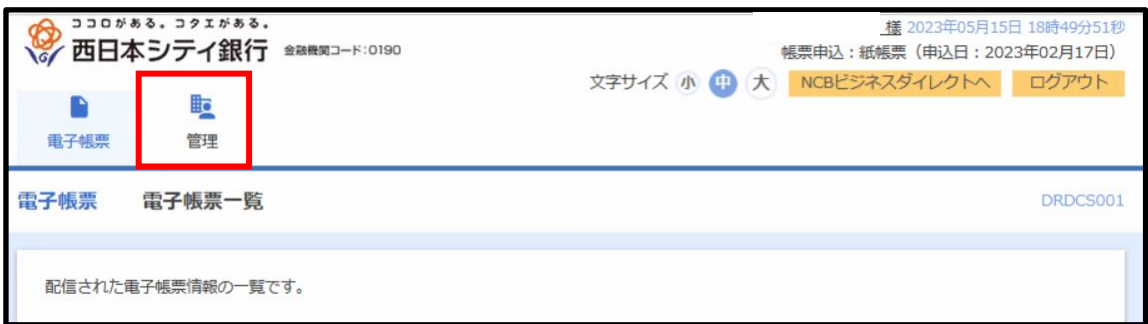

## 手順 2 業務選択画面が表示されますので、「操作履歴照会」ボタンをクリックしてくださ

 $V_{\infty}$ 

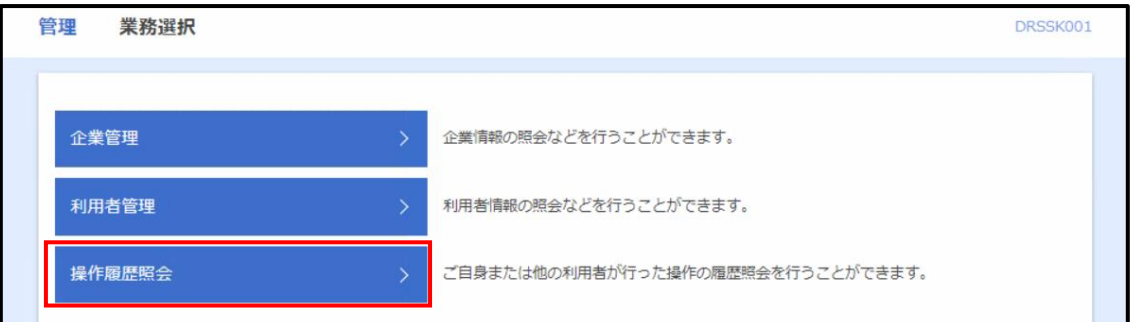

手順3 操作履歴照会画面が表示されますので、「操作履歴情報の検索」に検索条件を入力 して、「検索」ボタンをクリックしてください。

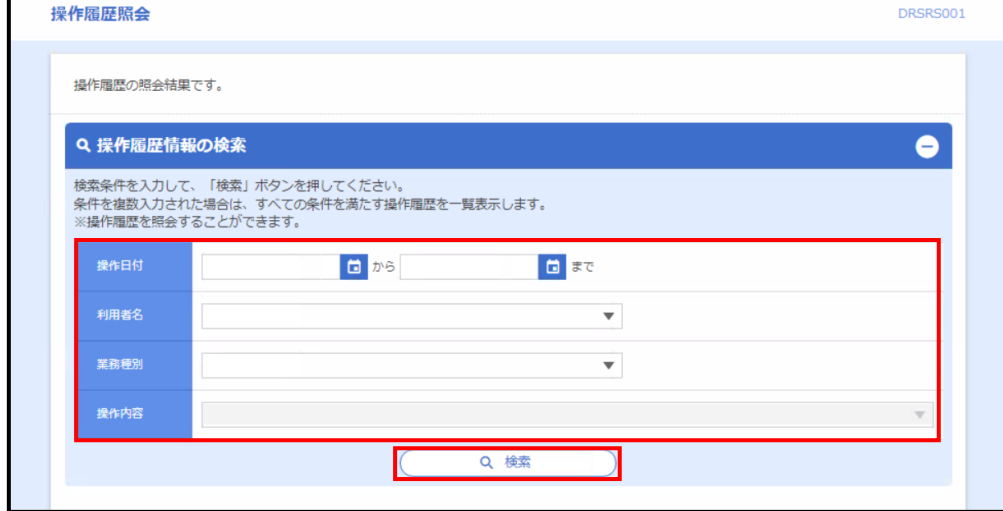

## 手順4 操作履歴一覧が表示されます。

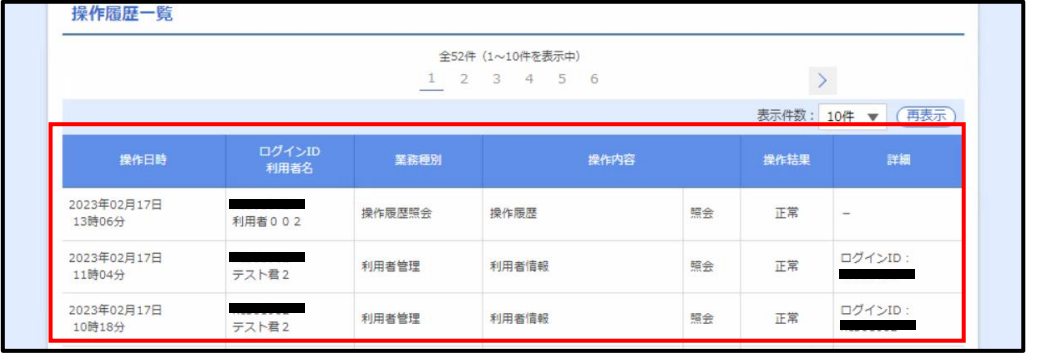

#### ● メール通知 (全利用者宛て)

・電子帳票交付サービスの対象帳票が電子交付された場合 (新たに電子帳票が配信された場 合)は、照会(閲覧・取得)権限を有する利用者(ユーザ)に対して、差出人名称「西日本 シティ銀行」から「電子帳票登録のご案内」の電子メールが送信されます。

・新たに電子帳票が配信されてから1週間経過後も、当該電子帳票を照会されていない場合 は、照会(閲覧・取得)権限を有する利用者(ユーザ)に対して、差出人名称「西日本シテ ィ銀行」から「未照会電子帳票のご案内」の電子メールが送信されます。

• 当行が電子帳票交付サービスの対象帳票を新規追加した場合は、全ユーザ (マスター・管 理・一般)に対して、差出人名称「西日本シティ銀行」から「電子帳票様式登録のご案内」 の電子メールが送信されますので、必要に応じて各ユーザに照会(閲覧・取得)権限を付与 してください。

# 管理者(マスターユーザ・管理者ユーザ)向け

#### • 帳票交付状況切替

管理者(マスターユーザ・管理者ユーザ)は、電子帳票交付サービスの対象帳票の交付方法 について、電子交付から書面交付へ、書面交付から電子交付へ切替えることができます。

#### 手順1 「管理」メニューをクリックしてください。

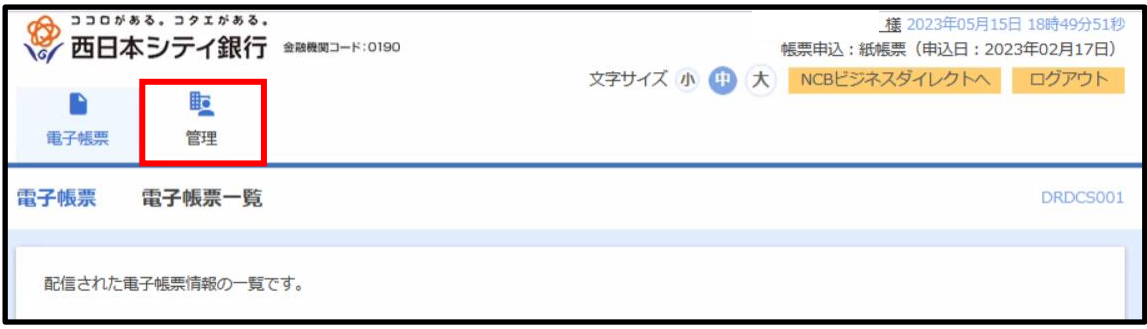

手順2 業務選択画面が表示されますので、「企業管理」ボタンをクリックしてください。

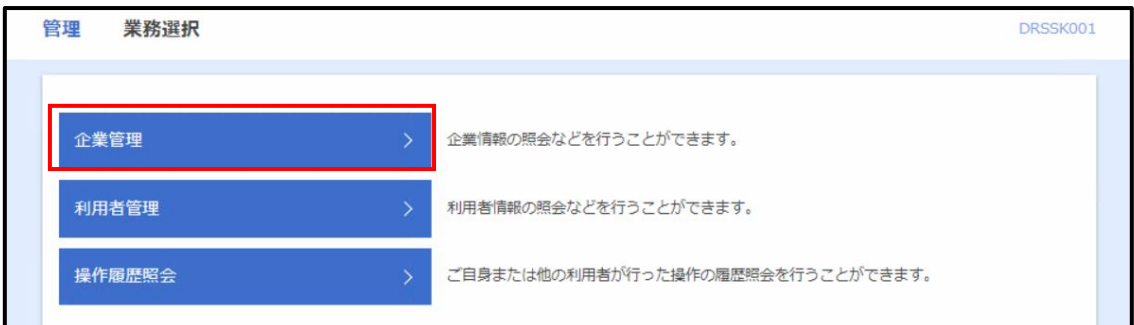

手順 3 作業内容選択画面が表示されますので、「電子帳票・紙帳票切替」ボタンをクリッ クしてください。

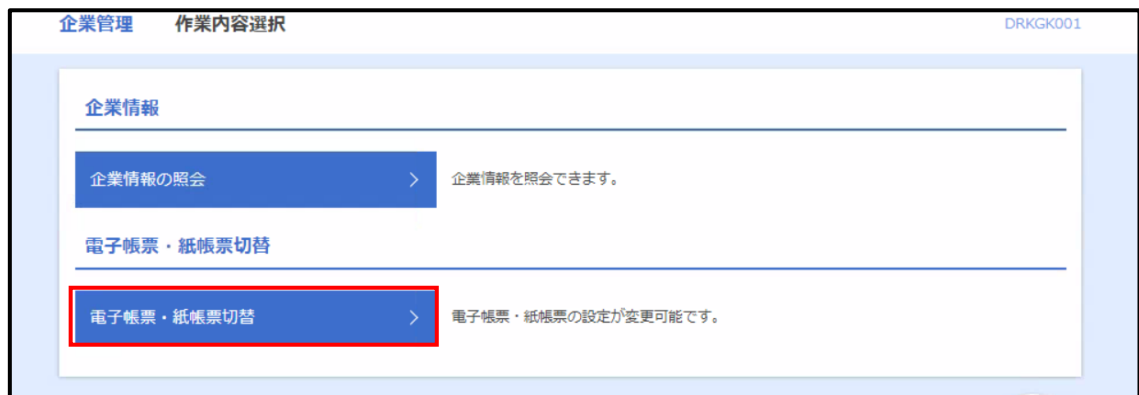

手順4 電子帳票·紙帳票切替画面が表示されます。

帳票発行方法の「帳票発行」を選択、変更事由を入力してください。「ご注意事項」の表示 内容をご確認いただき、よろしければ、「切替を実施する」チェックボックスにチェックし、 「切替」ボタンをクリックしてください。

※ 21 時までに切替登録された場合は「翌日」、21 時以降に切替登録された場合は「翌々日」 に帳票発行方法を切替えさせていただきます。

※ 切替え前の方法で交付された書類について、切替え後の方法で再度交付を受けることは できません。

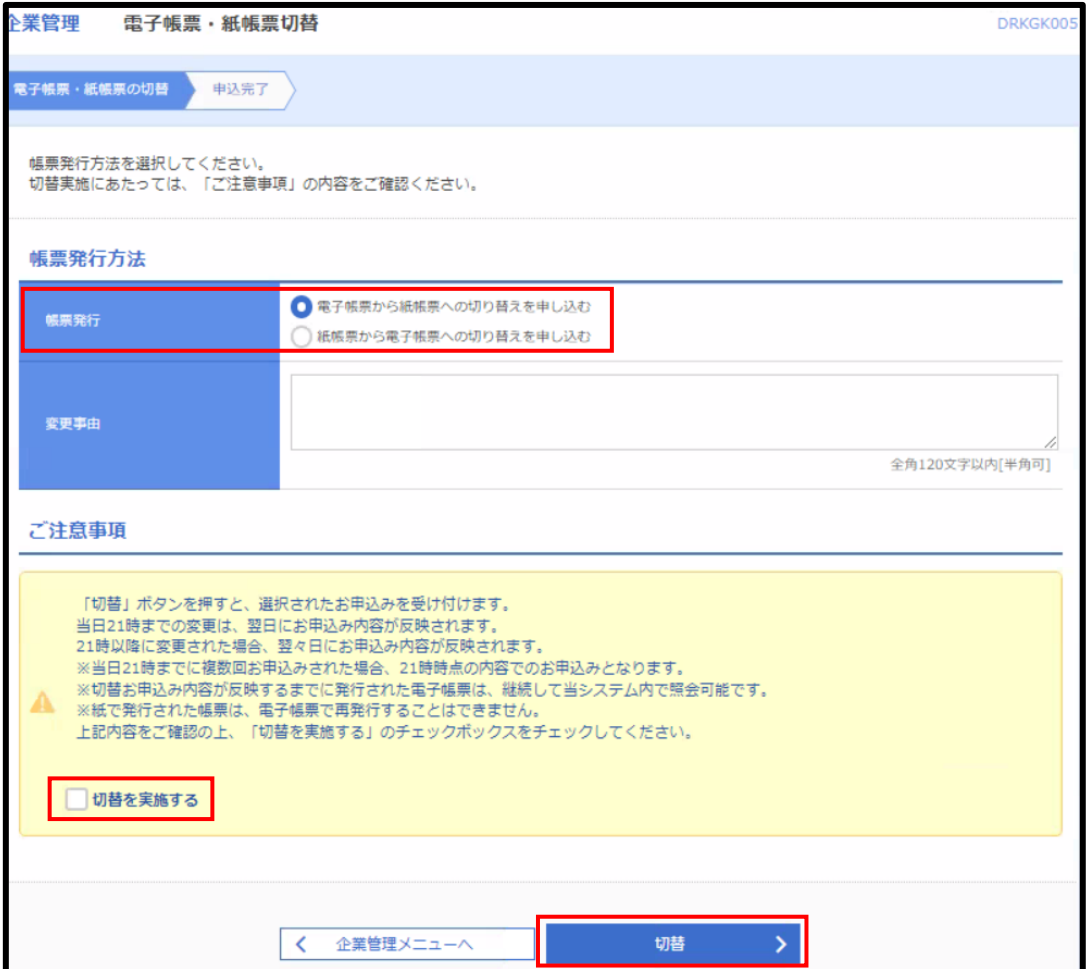

手順5 電子帳票·紙帳票切替結果画面が表示されますので、帳票発行方法をご確認くださ い。※切替え後の方法に誤りがある場合は、再度切替登録を行ってください。

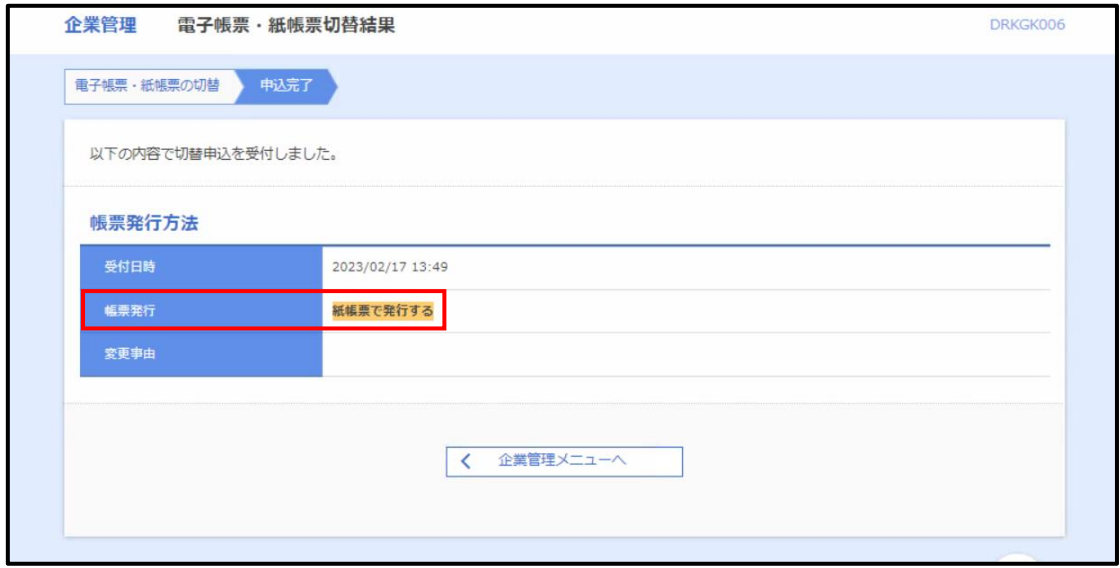

※ 切替申込みのステータスが画面上部に表示されます。

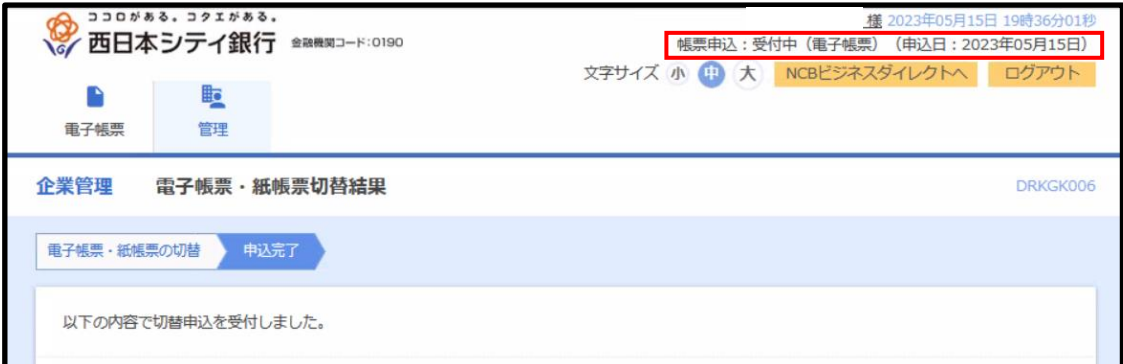

#### ● メール通知 (管理者宛て)

・照会(閲覧・取得)権限が、どの利用者(ユーザ)にも付与されていない電子帳票が配信 された場合は、管理者 (マスターユーザ・管理者ユーザ) に対して、差出人名称「西日本シ ティ銀行」で「照会権限未設定電子帳票のご案内」の電子メールが送信されますので、照会 (閲覧・取得)権限を付与してください。

# 利用者 (一般ユーザ)向け

#### • 利用者権限参照

利用者 (一般ユーザ) は、ご自身の電子帳票交付された書類 (電子帳票) の照会 (閲覧・取 得)権限を照会することができます。

#### 手順1 「管理」メニューをクリックしてください。

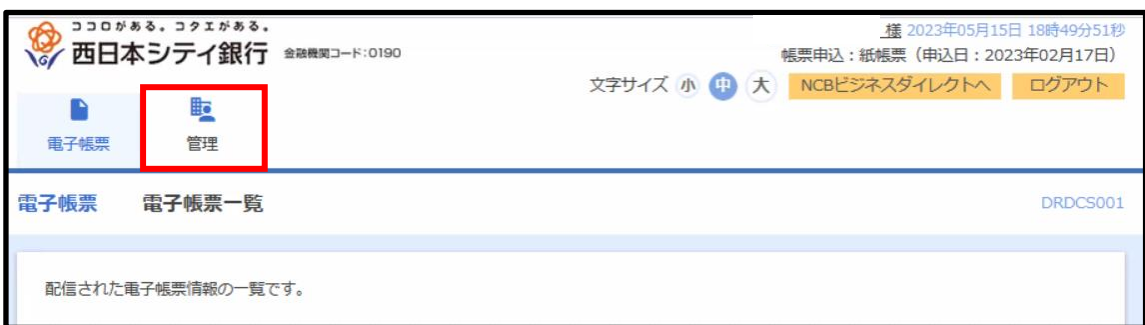

手順2 業務選択画面が表示されますので、「利用者管理」ボタンをクリックしてください。

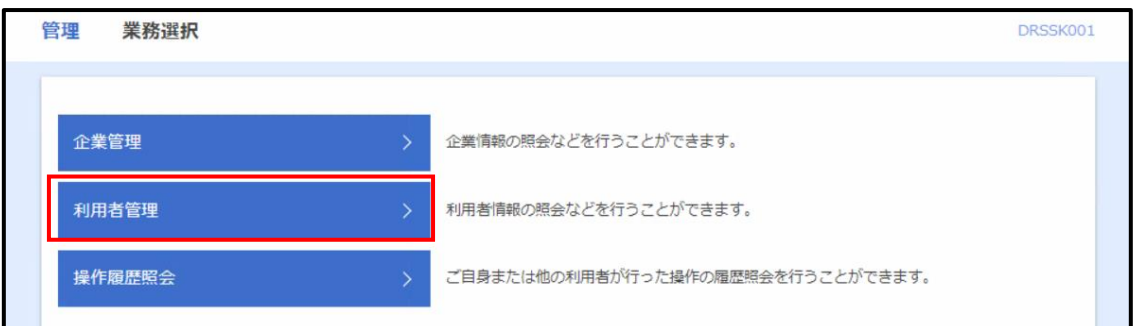

手順 3 作業内容選択画面が表示されますので、「利用者情報の照会」ボタンをクリックし てください。

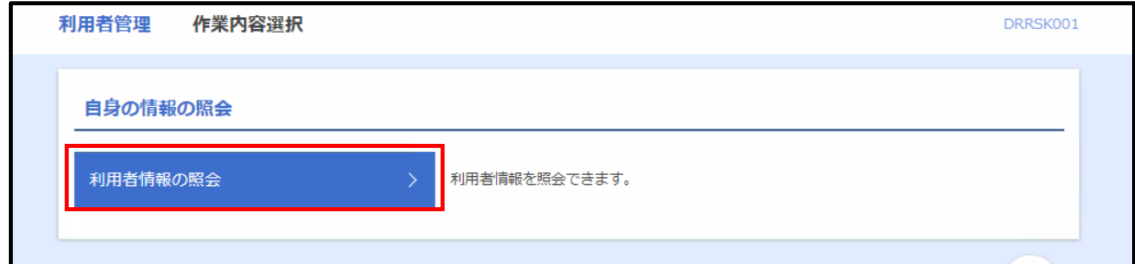

手順4 利用者照会画面が表示されますので、ご自身の電子帳票の 照会(閲覧・取得)権限をご確認ください。

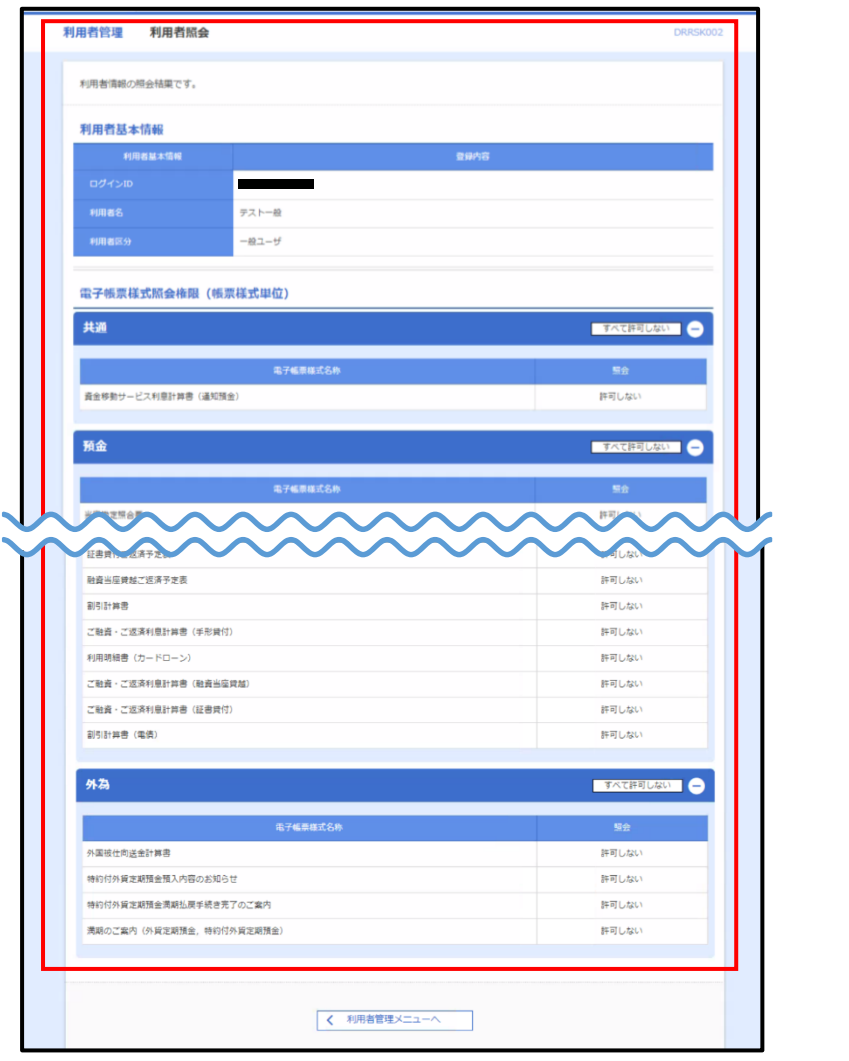